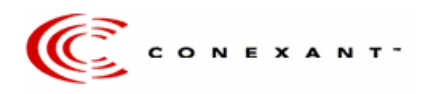

## **IDENTIFY YOUR CONEXANT MODEM USING LIST MODEM APPLICATION**

**9-09-2003**

The purpose of this document is to provide information on how to download and use the List Modem Application that will serve you as help to you identify what type of modem with the Conexant chipset (i.e. HCF, HSF or AC '97) you have installed on your computer. The first section of the document will cover the download instructions and the second section will cover instructions on how to use the List Modem Application.

## **I. Downloading the List Modem Application from the Conexant website.**

- 1. Click on the "List Modem Application for PC"
- 2. The "File Download" window will pop up.
- 3. It is recommended to save this program on your hard drive. Therefore, when prompted to Open the file or Save the file, select "Save".
- 4. A "Save as" window will then pop up on your screen. On the "Save in", select your C:\ drive.
- 5. After selecting the C:\ drive, click on the "Save" button.
- 6. After saving the file, a "Download Complete" window will pop up. Click on "Open", but before attempting to open the "listmodem\_app.zip" file you need to make sure that the WinZip application is installed. Go to<www.winzip.com/ddchomea.htm>to download the WinZip application and install it.
- 7. Once the WinZip application is installed on your computer and the listmodem\_app.zip file is opened, then select "Extract".
- 8. Select to extract the files in the listmodem app.zip file onto the C: $\setminus$  drive or anywhere in the hard drive.
- 9. To find the files that were extracted from the listmodem\_app.zip, go to your Desktop, double click on "My Computer" icon.
- 10. Click on the C:\ drive under My Computer and look for a folder called "ListMdm\_v1.6".
- 11. In the "ListMdm\_v1.6" folder, you will find the 4 files that were unzipped (ListMdm.exe, ListMdm.ini, SetupSys.inf and SetupSys.sys).

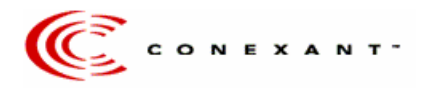

## **II. Instructions on how to use the List Modem Application.**

- 1. Double click on the "ListMdm.exe" file.
- 2. The Command Prompt window below will pop up after clicking on the ListMdm.exe file. Wait a few seconds.

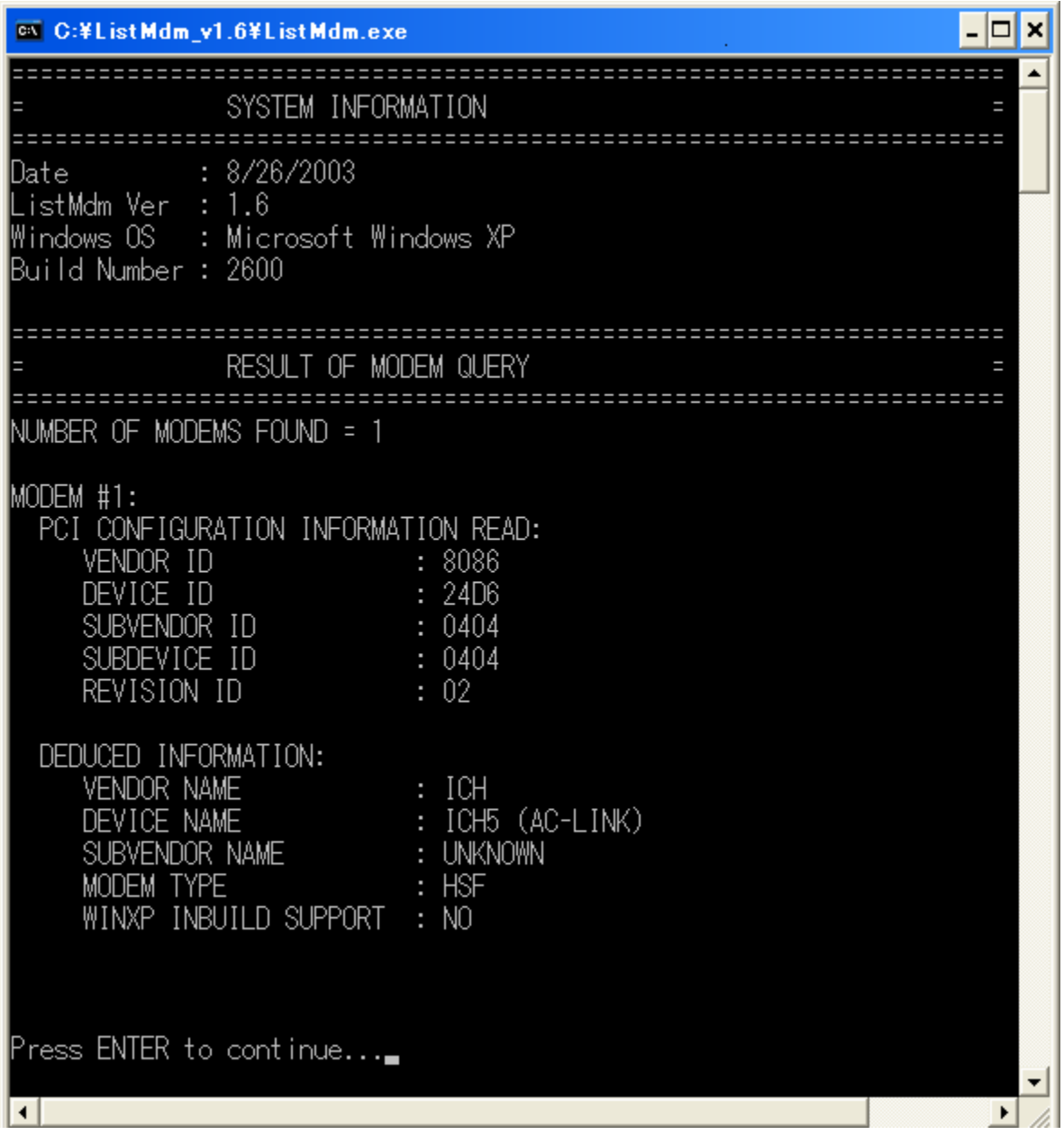

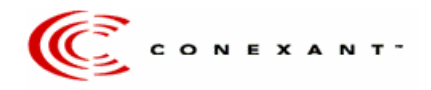

- 3. A Listmdm.log file will be created after running the ListMdm.exe file, which contains the same information that is provided on the snapshot above. Find the Listmdm.log file in the ListMdm\_v1.6 folder.
- 4. The Command Prompt window will provide useful information that will help determine what type of modem (i.e. HSF, HCF or AC '97) is installed in the computer.
- 5. If the modem has a Conexant chipset, then the List Modem Application will provide as much information as possible. For example, the picture above identifies the modem as one that has a Conexant chipset.
- 6. On the "Deduced Information", the most important information that is under the "Subvendor Name" which provides you with the name of the manufacturer of that modem and their website. This is provided in an effort to guide the end user to the specific modem drivers.
- 7. If that information is not helpful, you can install the generic drivers that Conexant provides on this website-www.conexant.com. "Modem Type" information (a HSF modem or a HCF modem), which will help you figure out what set of drivers will be proper for your modem.
- 8. If the modem installed is an AC '97 modem, then the information provided under "Device Name" will indicate that the modem is an AC '97 modem and the core logic type (VIA, SiS, ICH or ALI).
- 9. The List Modem application will also provide information such as the Operating System and the version of OS, what version of the List Modem application is being used.
- 10. The application will also provide information as to how many modems are installed on the PC where the application is running. If there is more than one modem on the PC, then the information for each modem will be separated and identified as Modem  $\#1$ , Modem  $\#2$ , etc.
- 11. On the PCI Configuration Information section, the Vendor ID, Device ID, SubVendor ID, SubDevice ID and the Revision ID of the modem installed is provided.
- 12. To close the Command Prompt window, just press Enter.

**Note:** To make sure that it is a Conexant chipset being used on your modem, the Vendor ID for Conexant will be 14F1 or 127A (Former Rockwell).

- 13. If you are certain that your modem has a Conexant or Rockwell chipset, email a detail description on what exactly is the concern/problem and save your modem's profile that was identified by the List Modem Application to **technical@conexant.com**.
- 14. To save your modem's profile, the information that is shown on figure for step #5, go to File. Under File, chose the option to "Save Modem Profile". Once you have chosen this option, you will be prompted to save a ProfileX.pfl (ListMdm Profile Files) file. Please provide this .pfl file along with your concerns.

**CAUTION:** Before installation make sure that you have the correct drivers being installed on the corresponding modem. If not, this will cause your modem to not work properly.

## **IDENTIFY YOUR CONEXANT MODEM** CONEXANT **CONEXANT** CONEXANT